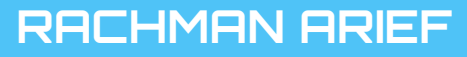

## Tutowial . . . . . . . . . . Menggunakan . . . . . . . . . .

# **PARTIC GOOGLE** CLASSROOME

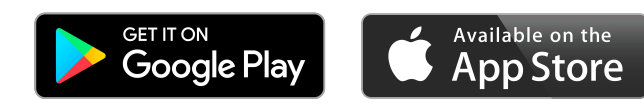

**Untuk Mahasiswa**

## **Login Pertama**

#### **Google Classroom**

Aplikasi gratis yang dirancang untuk membantu dosen dan mahasiswa berkomunikasi dan berkolaborasi, mengelola tugas tanpa kertas, tetap rapi dan teratur.

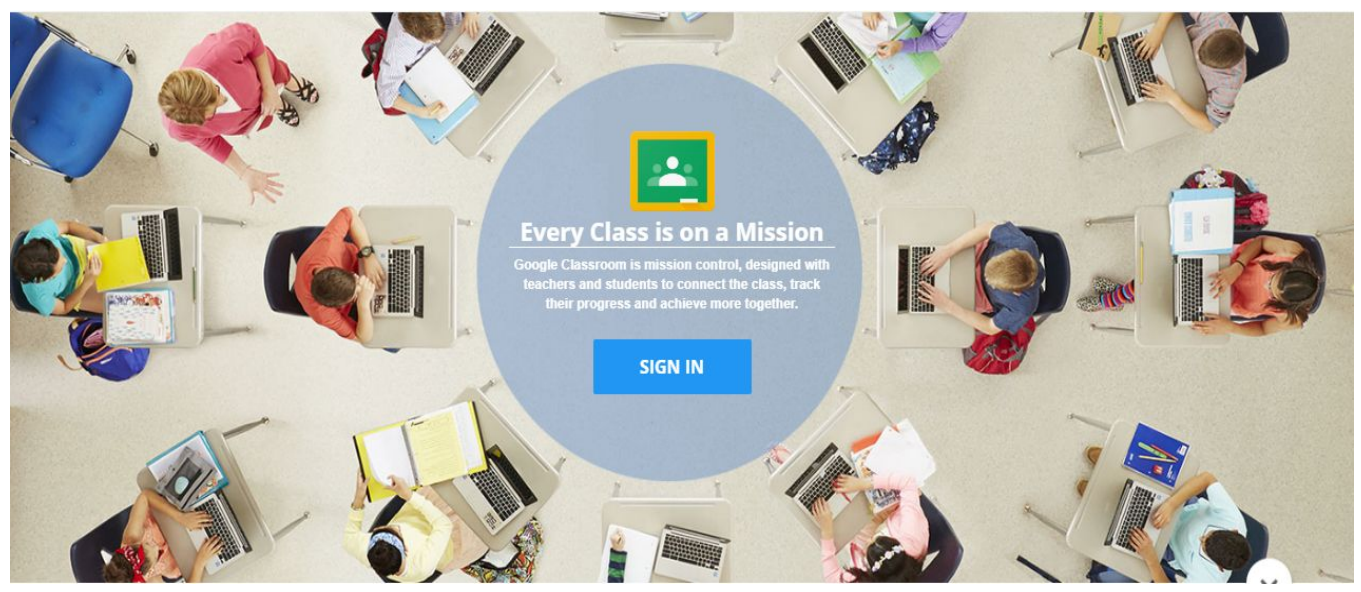

#### **Login Pertama**

#### Buka : **classroom.google.com**

Gunakan akun google/gmail untuk login. Diharapkan mahasiswa juga memasang versi **Android** atau **Iphone** untuk mengetahui aktifitas kelas lewat notifikasi yang dikirim .

#### **Join**

Klik pada tanda **+** dan pilih

● **Join Class :** digunakan untuk mahasiswa gabung kedalam suatu kelas dengan menggunakan kode kelas.

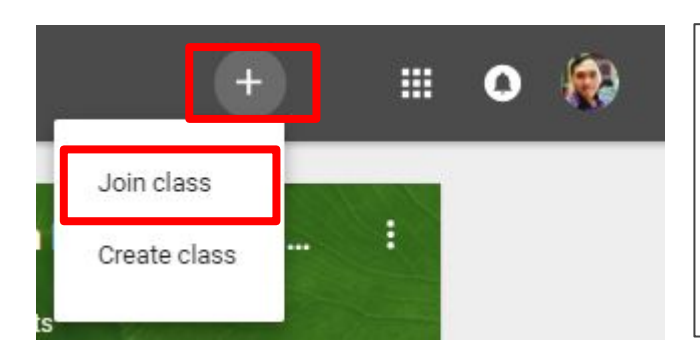

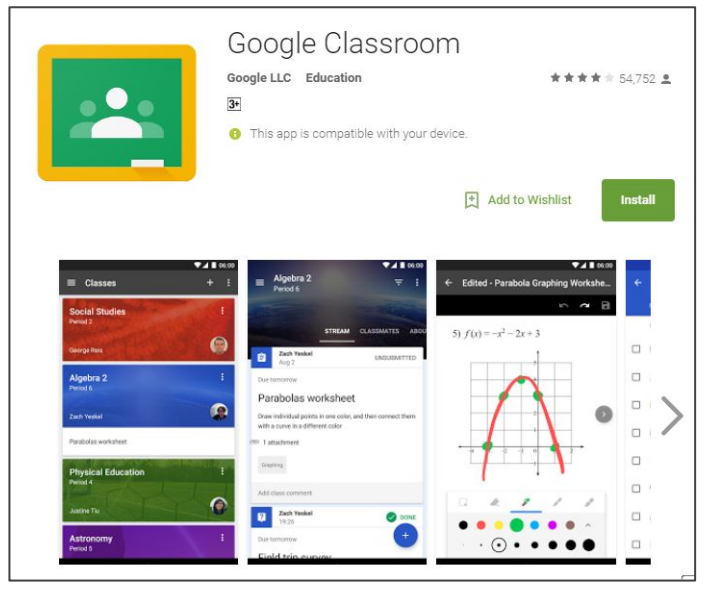

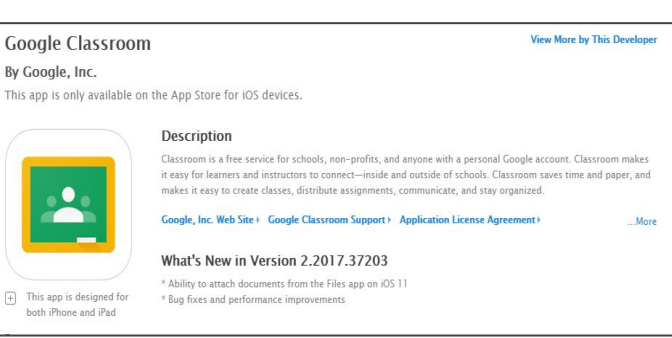

## **Join Class**

#### **Join Class**

Klik **+** lalu pilih **Join Class**, dan masukan **kode kelas** yang sudah diberikan dosen.

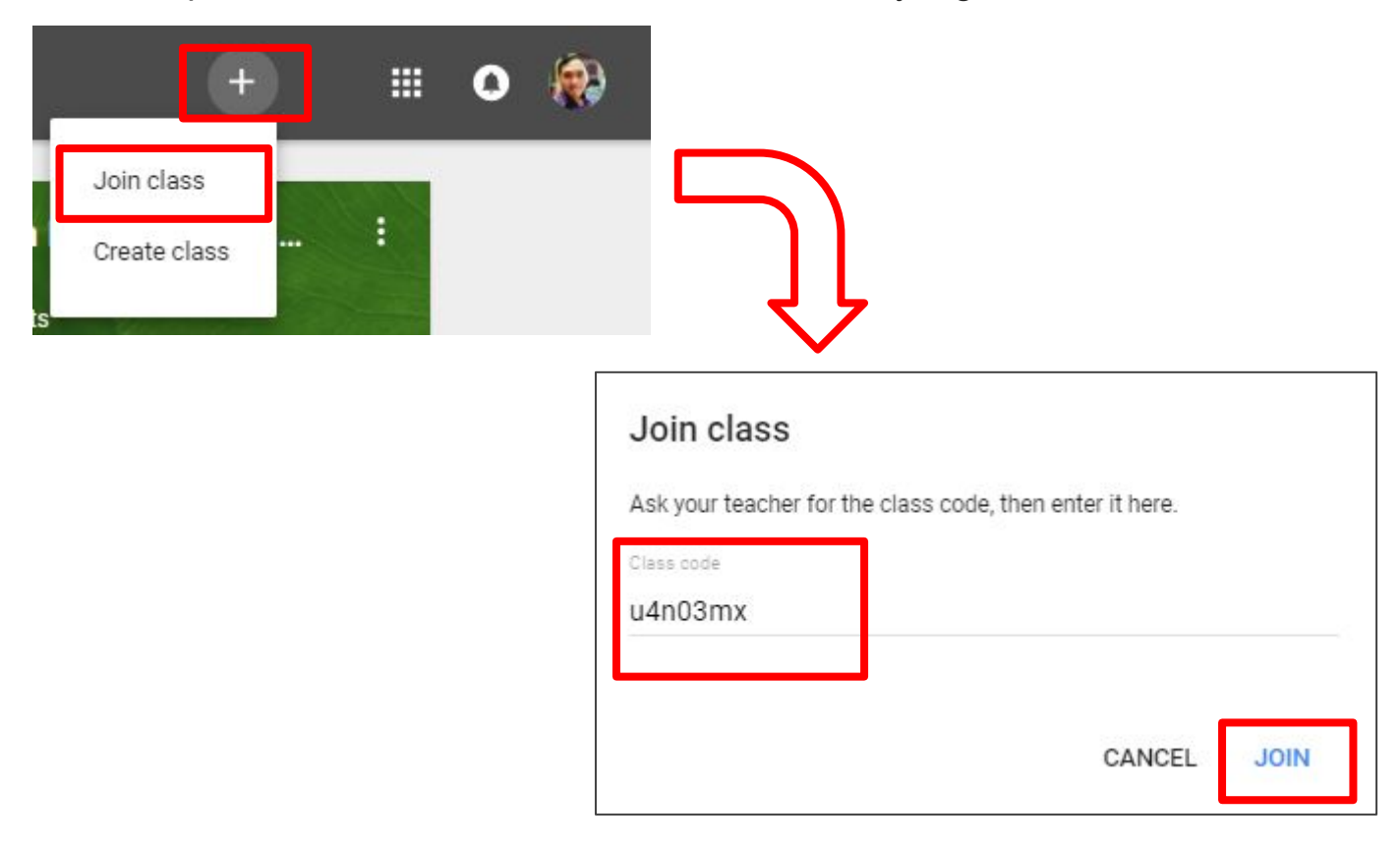

Tunggu beberapa saat, Dasboard kelas akan tampil seperti dibawah ini.

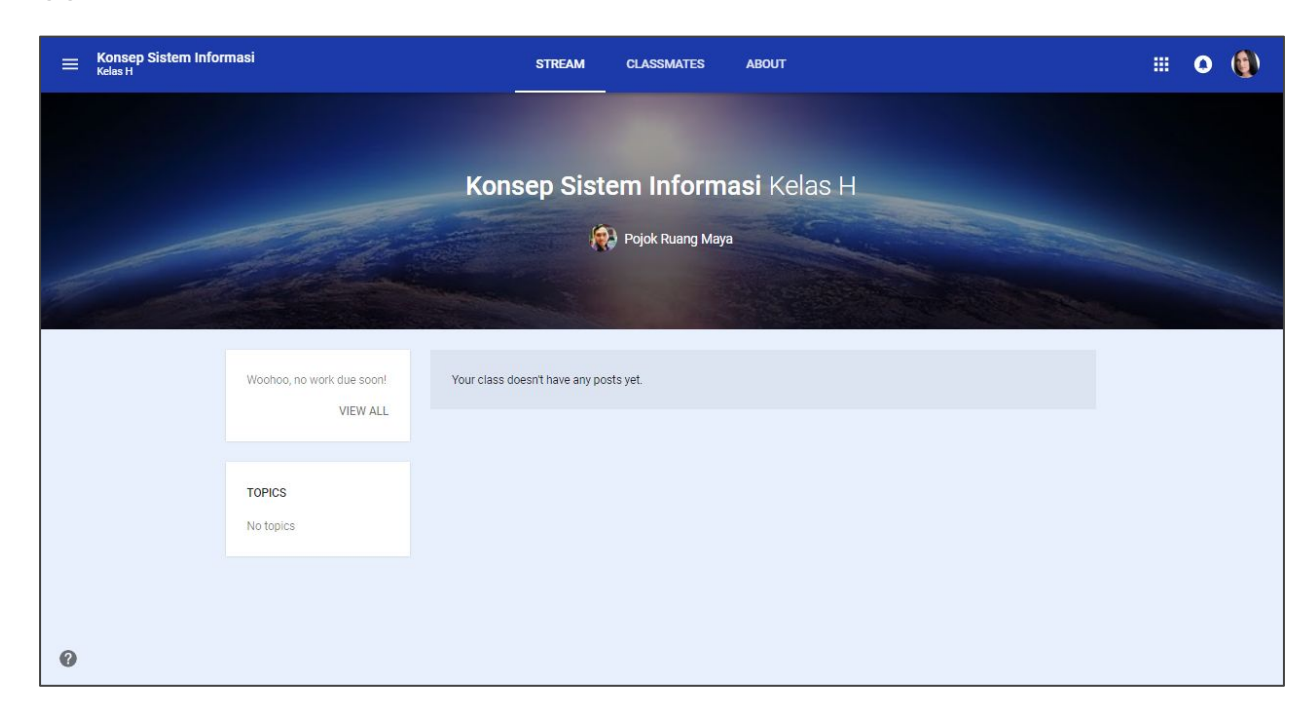

## **STREAM**

**STREAM** adalah tempat mahasiswa melihat pengumuman, tugas, dan pertanyaan serta file lampiran materi yang dibuat atau diupload oleh dosen.

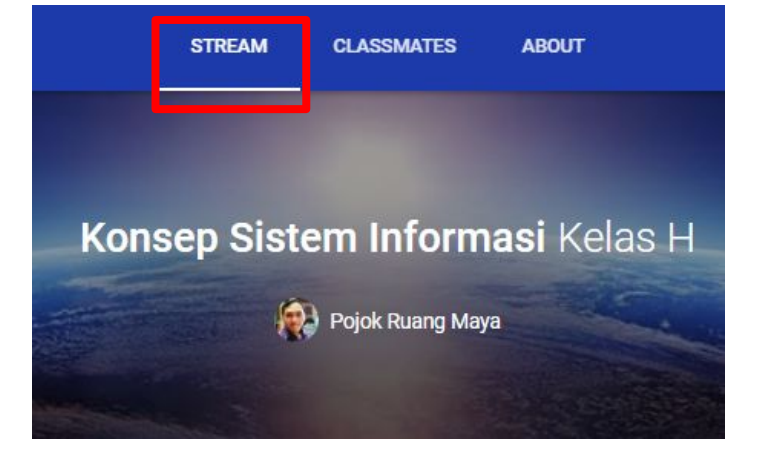

**Membuat Postingan pada Stream :** Klik + pada bagian kanan bawah layar monitor :

**Create Post** : bisa digunakan untuk menyampaikan pertanyaan atau pesan kedalam kelas yang bisa dilihat oleh dosen dan semua mahasiswa.

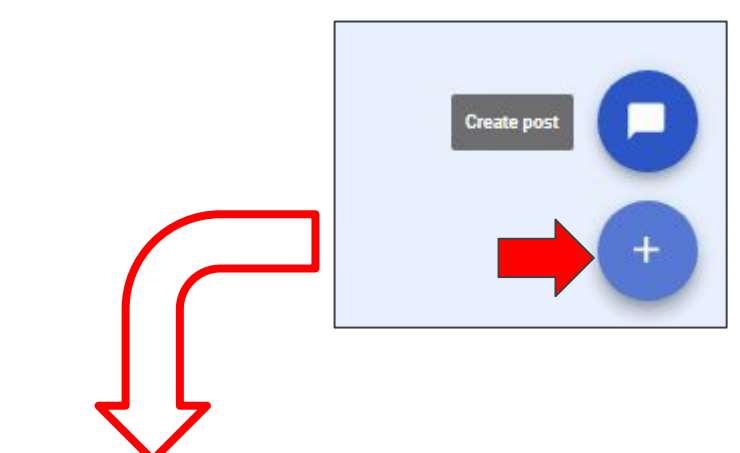

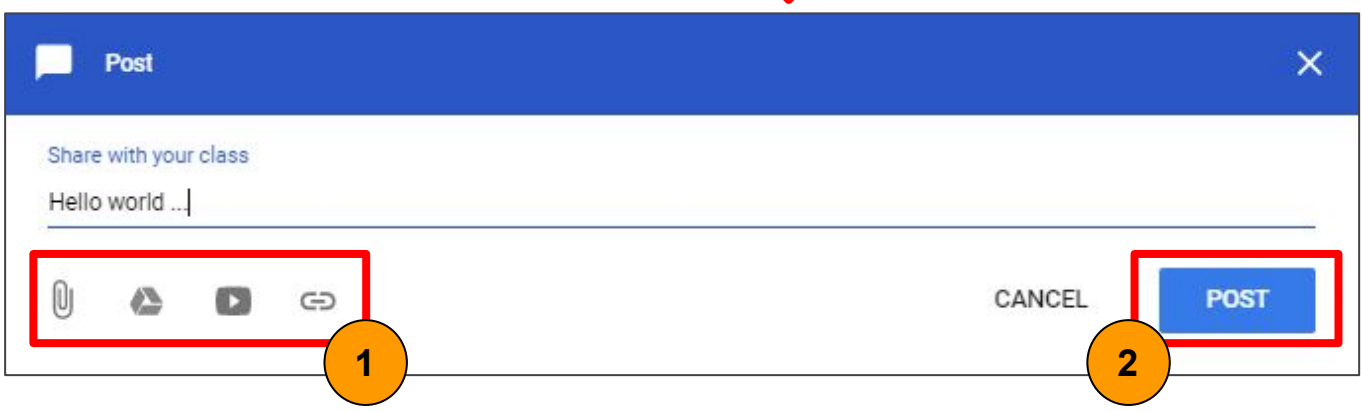

- 1. Selain text, dalam posting kita bisa melampirkan file dari komputer, drive, youtube, atau link ke website yang lain.
- 2. Klik "Post" untuk memposting

*Note : Untuk memberi komentar bisa menambahkan dibagian bawah tugas, pertanyaan atau posting, baik yang dibuat oleh dosen maupun mahasiswa .*

### **Menjawab Pertanyaan**

Semua pertanyaan yang dibuat oleh dosen akan muncul di **Stream,**  untuk menjawab pertanyaan bisa diketik dibawah **Your answer,** lalu klik **SUBMIT** untuk mengirim jawaban.

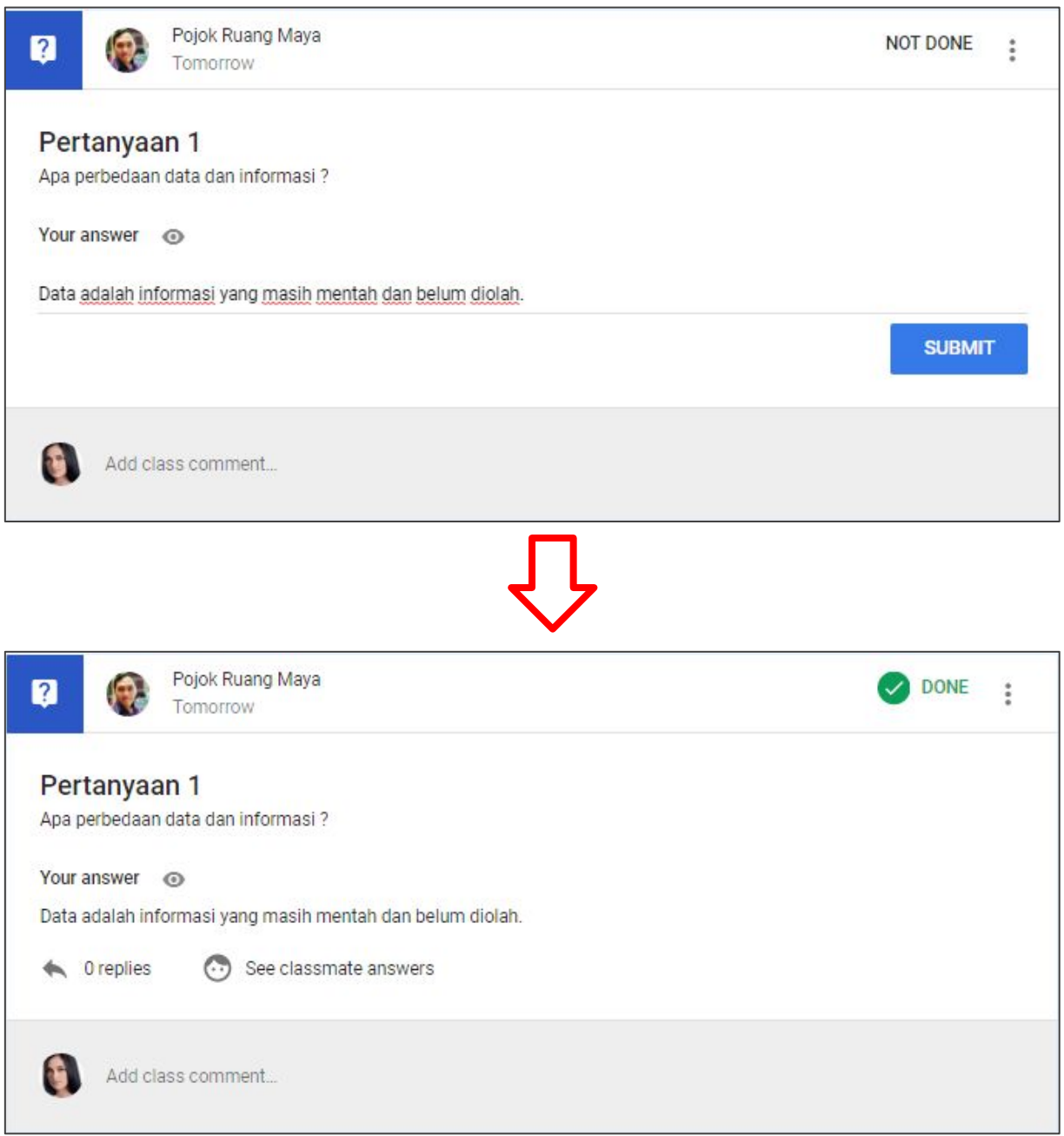

*Note : Pertanyaan yang dibuat dosen umumnya digunakan sebagai sarana diskusi mengenai suatu hal, dan melihat keaktifan mahasiswa. Mahasiswa juga bisa melihat dan mereplay jawaban temannya.*

## **Mengumpulkan Tugas**

Semua tugas yang dibuat oleh dosen akan muncul di **Stream,** untuk mengumpulkan tugas klik **OPEN.**

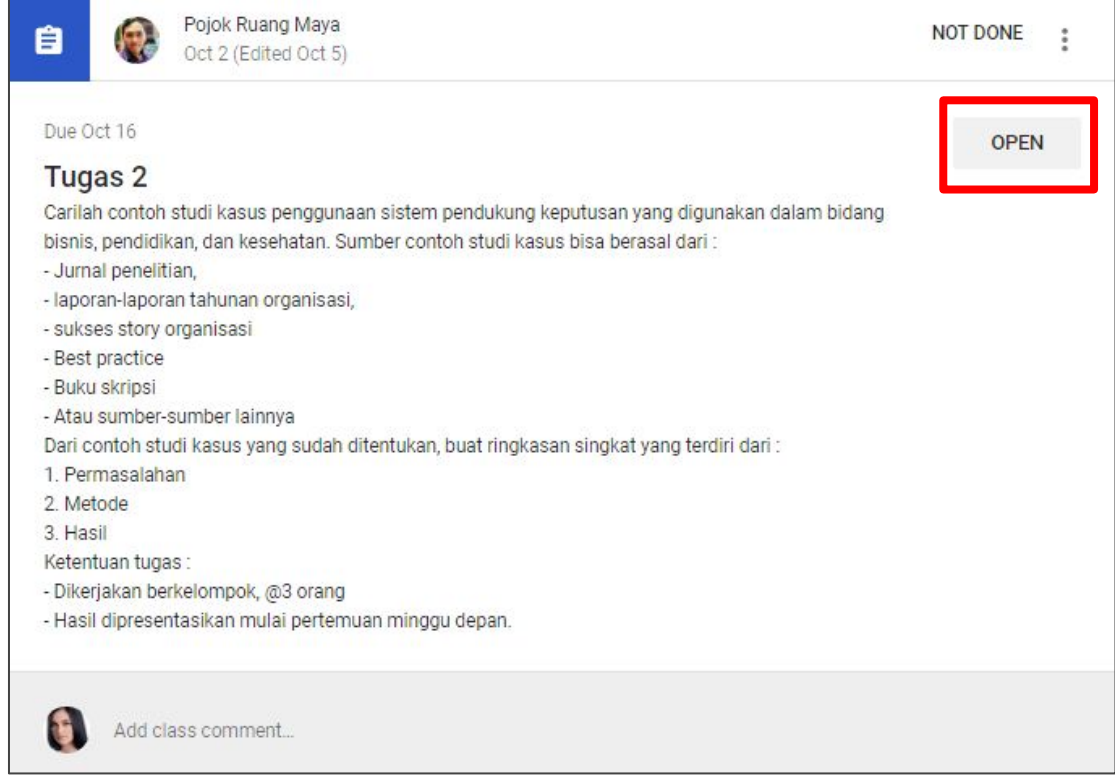

1. **ADD :** Jika file hasil tugas kita ada di komputer, drive, atau berupa link

2. **CREATE :** Apabila hasil tugas akan dibuat dengan google docs, slide, sheet

*Note : File tugas yang diupload bisa lebih dari satu file*

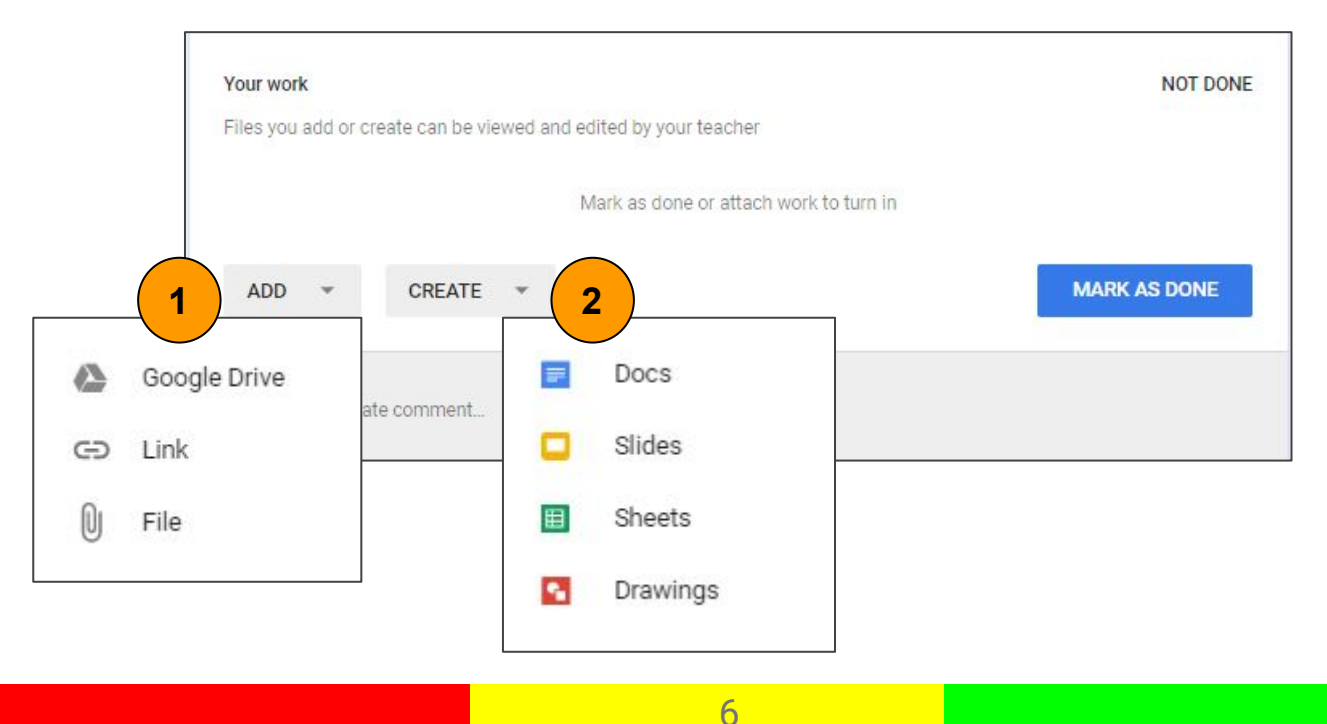

Jika semua file hasil tugas sudah terupload, klik **TURN IN** untuk mengumpulkan tugas ke dosen.

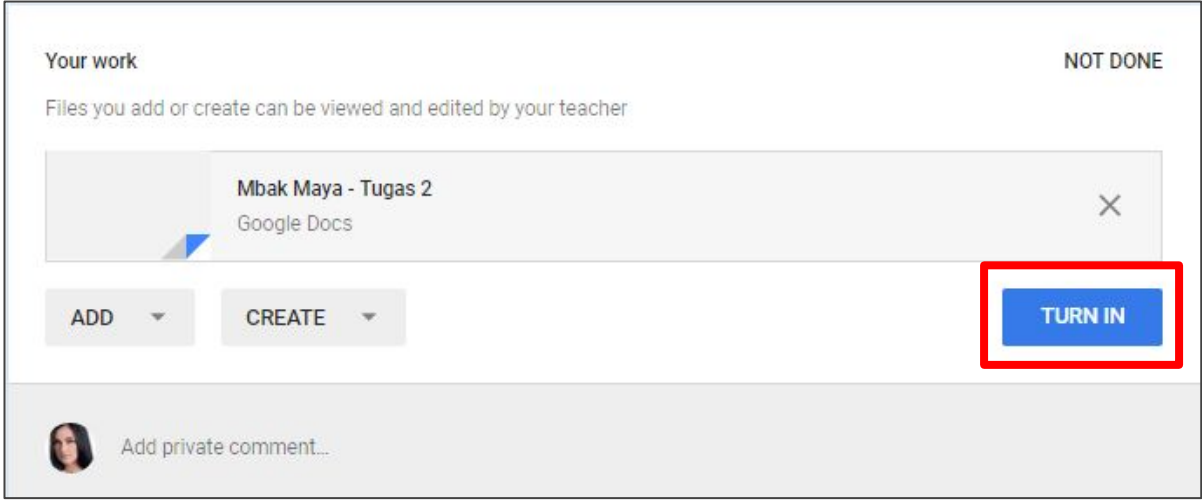

*Note : selain menggunakan laptop atau komputer, pasang juga aplikasi Google Classroom di Android atau IPhone dengan menggunakan email yang sama, karena semua notifikasi pemberitahuan berupa pengumuman, pertanyaan, tugas, dan nilai akan dikirim ke smartphone agar selalu uptodate.*

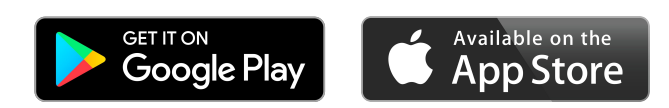